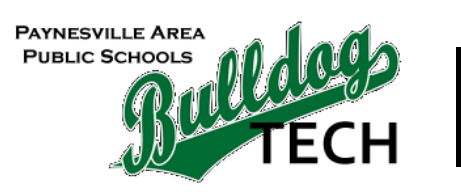

## | INSTRUCTIONS

## **Connecting your Windows device to the wireless**

## **Notes**

All staff and high school students are automatically granted permission to connect their personal devices to the BulldogNet wireless network. Middle school and elementary school students must receive permission from their respective principals before they are granted access to connect.

Follow the instructions given below to connect your Windows device to the BulldogNet wireless network. If you are experiencing issues, the technology staff unfortunately cannot provide assistance. **Users must have running and up-to-date antivirus before connecting to the wireless network!**

## **Steps**

- 1. Log in to your device and click the Wi-Fi icon located in your taskbar (by the clock)
- 2. After a few seconds, your device should show a list of wireless networks like the ones shown in the screenshot below

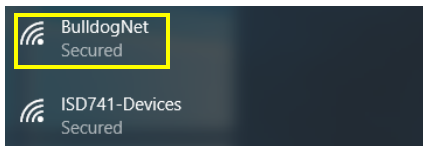

- 3. Once the wireless networks appear, click on BulldogNet which is also highlighted in the screenshot above and then click on the "Connect" button
- 4. It will then ask you for a username and password as shown below. Enter your BulldogNet username and password in their respective fields (be sure to **not** input your email address in the username box)

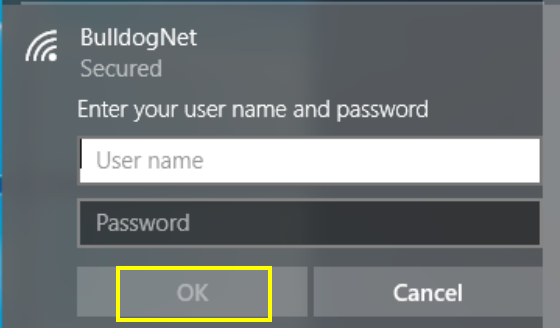

- 5. After entering your credentials, click the "OK" button
- 6. **Windows 10 only:** the message shown below will appear, click on the "Connect" button

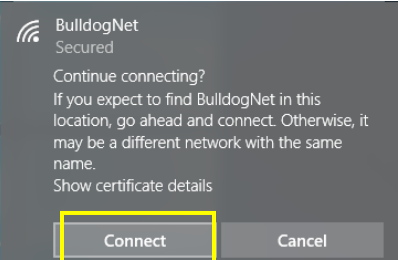

7. **Windows 7 only:** the window shown below will appear, click on the "Connect" button

a. This window may show twice. Enter your BulldogNet username and password in their appropriate fields and click "Connect" again

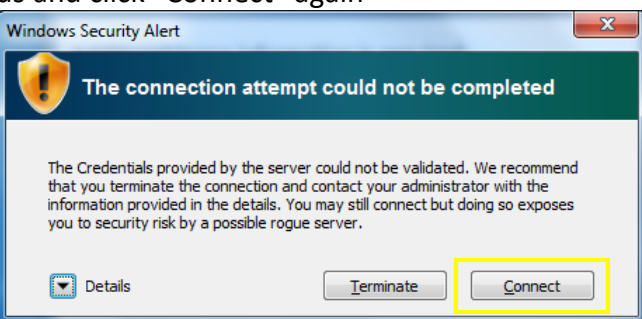

- 8. **Windows 7 only:** your computer will prompt you to select a location for the BulldogNet network, select "Public network" and then close the window
- 9. Click the Wi-Fi icon located in your taskbar (by the clock) again and if it says Connected next to BulldogNet like the screenshot below, you are connected and will automatically connect when you enter the building

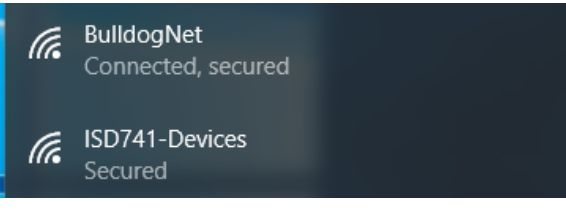